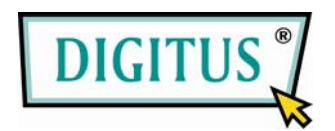

# **RedRapid™ X WIRELESS MODEM ROUTER**

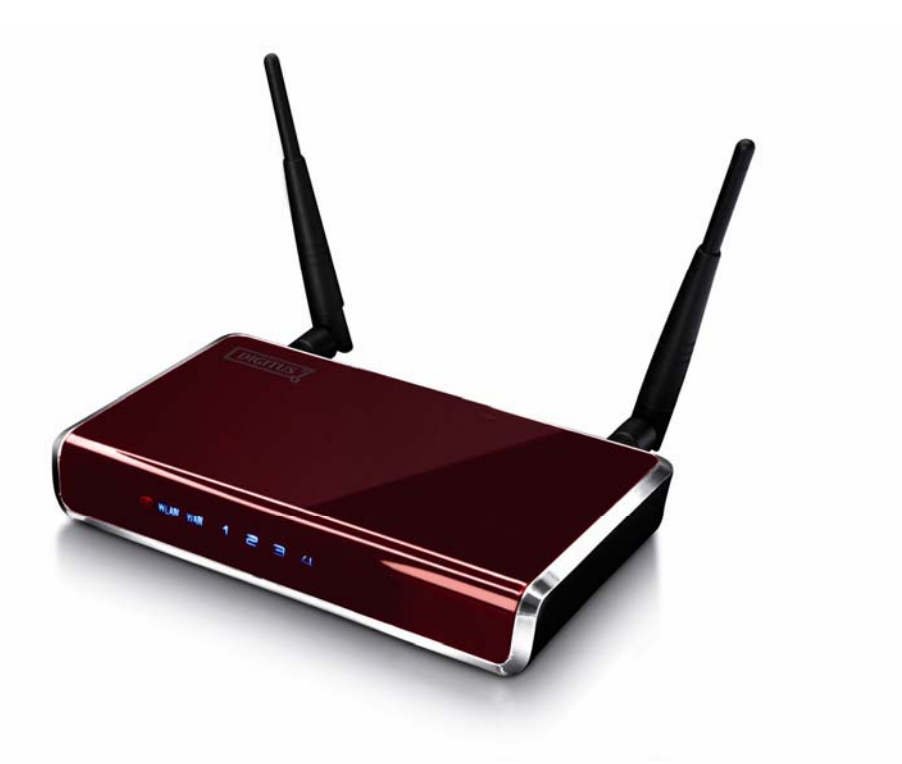

# **Kurzinstallationsanleitung**

**(DN-7060)**

### **1. Produktvorstellung**

Herzlichen Glückwunsch zum Kauf dieses Funk-N ADSL2/2+-Routers. Dies ist ein kosteneffizienter ADSL2+-Router, der eine Kombination aus ADSL2+-Modem, Router, Ethernet-Netzwerkschalter und Funkzugangspunkt darstellt. Er ermöglicht es Ihnen, ohne Anschaffung anderer Geräte, mit Ihrer ADSL2/2+-Breitbandverbindung das Internet zu nutzen.

Dieser Router unterstützt Datenübertragungsgeschwindigkeiten beim Herunterladen von bis zu 24 Mbps und beim Hochladen von bis zu 1 Mbps. Er unterstützt PPPoA (RFC 2364 - PPP über ATM Adaptation Layer 5), RFC 1483/2684-Zusammenfassung über ATM (bridged oder routed) und PPP über Ethernet (RFC 2516), um eine Verbindung mit ISP herzustellen. Das Produkt unterstützt auch das VC-basierende und LLC-basierende Multiplexing oder Mehrfachnutzung.

Mit der eingebauten Funk-IEEE 802.11b/g/Draft-N-Netzwerkkapazität können alle Computer und funkfähigen Netzwerkgeräte (einschließlich PDA, Mobiltelefon, Spielkonsolen und Vieles mehr!), ohne zusätzliche Verkabelung, an diesen ADSL-Router angeschlossen werden. Die neue Fähigkeit Draft-N-Funk bietet Ihnen die Erfahrung der schnellstmöglichen Funkübertragungsgeschwindigkeit! Sie können mit einer kompatiblen Funkkarte, die an Ihrem Computer angeschlossen ist, Dateien mit einer Transportrate bis zu 300 Mbps übertragen. Der Bereich der Funkübertragung ist ebenfalls verdoppelt, sodass die Größe Ihres Hauses oder Büros keine Rolle spielt!

Unter Ausnutzung der Web-Management-Schnittstelle kann der Nutzer leicht die verschiedenen Funktionen des Routers konfigurieren, einschließlich von DHCP-Server, NAT, Virtuellem Server, DMZ, Zugangskontrolle, IP/MAC/Anwendung/URL-Filter, Firewall, PPTP/ISPec/L2TP-Pass-through, DDNS, UPnP, Wireless usw.

Dieser Router ist ein Hochleistungs- und Hochgeschwindigkeitsgerät, das eine volle Bandbreite im ADSL2+-Standard mit der großartigen Zuverlässigkeit und Komplettlösung für die Büro- und Heimanwendung verbindet.

# **2. Mindestanforderungen**

Die folgenden Geräte sind notwendig, um den ADSL2+-Router zu konfigurieren und anzuwenden:

- Ein PC mit vorinstallierten Ethernet-Adapter (erforderlich) und ein Web-Browser (Internet Explorer 4.0 oder höher)
- RJ-45 Ethernet-Crossover-Kabel (im Lieferumfang enthalten)
- RJ-11 (ADSL-fähiges) Telefonkabel

# **3. Packungsinhalt**

Dieses Paket enthält die folgenden Komponenten:

- Ein ADSL2/2+-Router (Annex A oder B)
- Ein Netzadapter
- Ein RJ-45 Ethernet-Kabel (100 cm)
- Ein RJ-11 Telefonkabel (180 cm)
- Eine Kurzinstallationsanleitung
- Eine CD-ROM (einschließlich aller Softwareprogramme, Treiber und Bedienungsanleitungen)

## **4. Installation des ADSL-Routers**

#### **Schritt 1: Anschluss der ADSL-Leitung**

Verbinden Sie mit dem mitgelieferten RJ-11-Telefonkabel den Router mit dem ADSL-Kabel.

#### **Schritt 2: Anschluss des Routers an Ihr LAN-Netzwerk**

Verbinden Sie den Router durch Einstecken des Ethernet-Kabels in den LAN-Port des Routers mit Ihrem PC, Hub oder Switch.

#### **Schritt 3: Anschluss des Netzadapters an den Router**

Verbinden Sie den Netzadapter mit der Stromanschlussbuchse auf der Rückseite des Routers.

#### **Schritt 4: Überprüfen der ADSL-LED-Anzeige am Router**

Die ADSL-LED-Anzeige schaltet auf ON/EIN, wenn der Router mit dem ADSL-Kabel verbunden ist und die ADSL-Signale erfolgreich empfangen werden. Falls die LED blinkt, kontaktieren Sie bitte Ihren ISP (Internet-Service-Provider), um das Problem zu überprüfen.

*Anmerkung: Verwenden Sie auf jeden Fall den mit dem Router mitgelieferten Netzadapter. Verwenden Sie KEINEN Adapter anderen Ursprungs.* 

# **5. Setup-Wizard einstellen**

Dieser Router stellt dem Nutzer zur Konfigurierung der ADSL-Einstellungen eine Setup-Wizard-Anwendung zur Verfügung. Dieser Wizard zeigt einige ISP-ADSL-Einstellungen an, damit der Nutzer die ADSL-Einstellungen des Routers einfach nur durch die Auswahl des ISP-Anbieters im Wizard konfigurieren kann.

Falls Sie Ihren ISP nicht auf der Wizard-Liste finden können, geben Sie bitte die ISP-Informationen manuell in den Wizard ein.

#### **Inbetriebnahme**

Überprüfen Sie bitte, bevor Sie beginnen, die folgenden Dinge:

- 1. Stellen Sie bitte sicher, dass Sie das ADSL-Kabel korrekt mit dem Router verbunden haben. Die ADSL-LED-Anzeige leuchtet, wenn das ADSL-Kabel normal funktioniert.
- 2. Deinstallieren Sie alle Wählprogramme (Dial-up), falls Sie solche vorher für das USB-Modem oder andere Einwählgeräte installiert hatten.
- 3. Es wird empfohlen, den Router mittels Ethernet-Kabel zu konfigurieren, bevor Sie die Funkfunktionen richtig einstellen.

Dieser Wizard funktioniert unter Windows 98SE/Me/2000/XP/Vista. Das folgende Verfahren wird für Windows XP durchgeführt. (Für Windows 98SE/Me/2000/Vista sind die Verfahrensweisen ähnlich.)

1. Legen Sie die CD, die mit dem ADSL-Router mitgeliefert wurde, in Ihr CD-ROM-Laufwerk ein. Das Programm Autorun.exe sollte automatisch ausgeführt werden. Falls das nicht der Fall sein sollte, wählen Sie Autorun.exe aus dem Ordner der CD manuell aus.

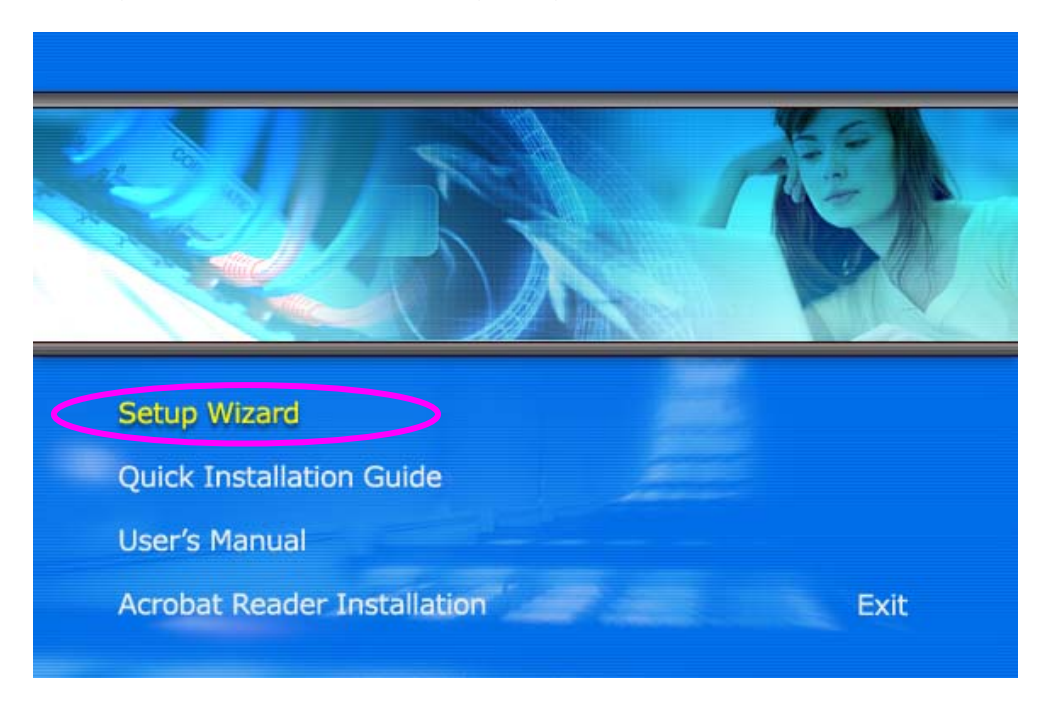

2. Der folgende Bildschirm wird angezeigt. Klicken Sie auf "Setup Wizard".

3. Dieser Wizard wird ausgeführt und sucht nach dem ADSL-Router. Falls der ADSL-Router erfolgreich gefunden wurde, leitet Sie der Wizard zu Schritt 5 weiter.

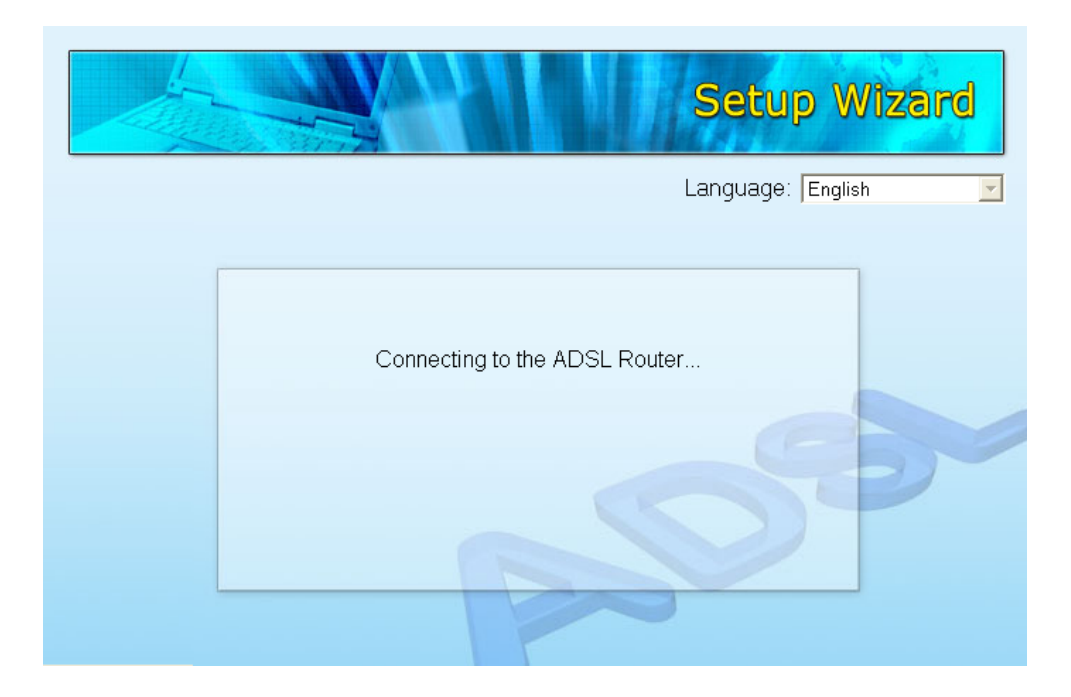

4. Falls der Router nicht gefunden wurde, geben Sie bitte die IP-Adresse und das Passwort des Routers ein, um eine erneute Suche zu starten. Klicken Sie auf "Next/Weiter", um fortzufahren.

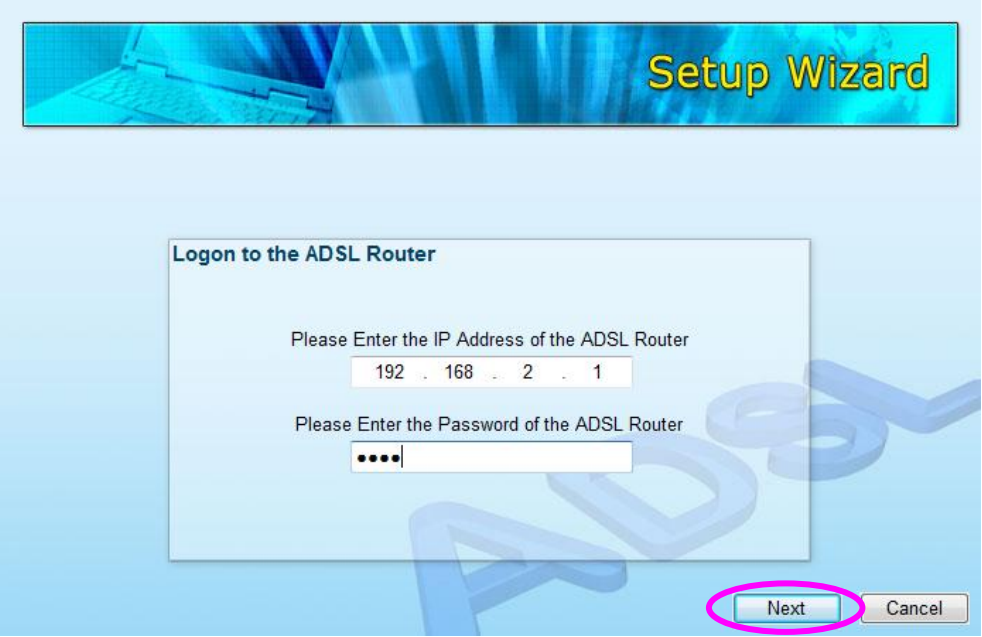

5. Der Wizard wählt automatisch das Land, in dem Sie sich befinden, indem er die Sprache des Betriebssystems Ihres Computers überprüft und springt auf die Seite "ISP auswählen". Wählen Sie bitte den ISP aus.

Falls Sie den ISP nicht finden können, klicken Sie bitte auf "Other/Andere", um das Land auszuwählen oder geben Sie die ISP-Informationen manuell ein.

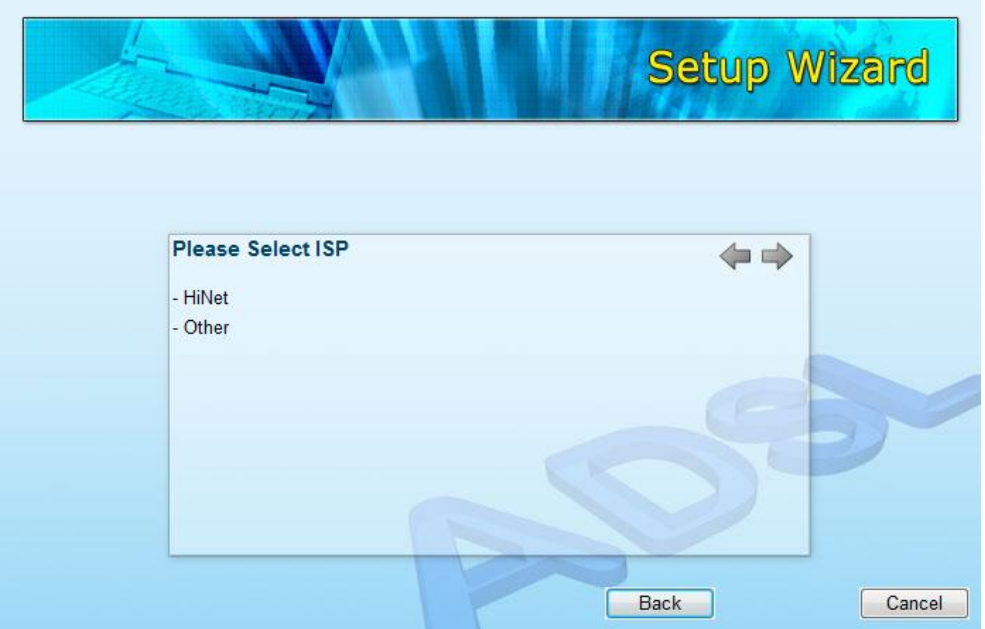

#### *5.1 ISP automatisch festlegen*

Falls Sie den ISP im Wizard gefunden haben, folgen Sie bitte dem Verfahren unten und lassen Sie den Wizard die ISP-Einstellungen automatisch vornehmen.

1. Wählen Sie bitte den ISP (Internet-Service-Provider) Ihres ADSL-Dienstes.

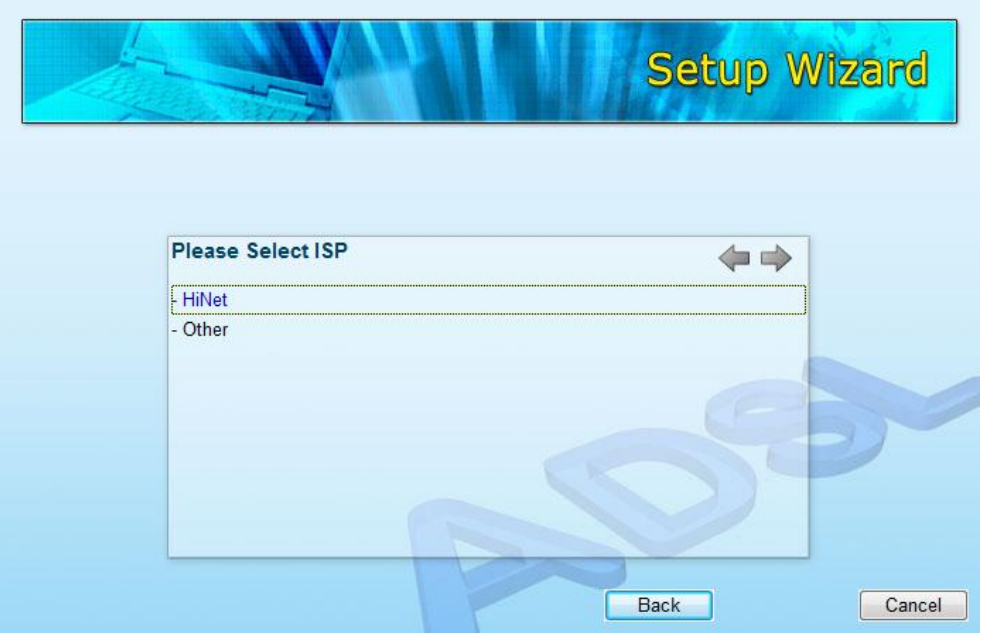

2. Geben Sie, falls notwendig, den Benutzernamen und das Passwort ein, die Ihr ISP für Sie bereitgestellt hat. Klicken Sie auf "Next/Weiter".

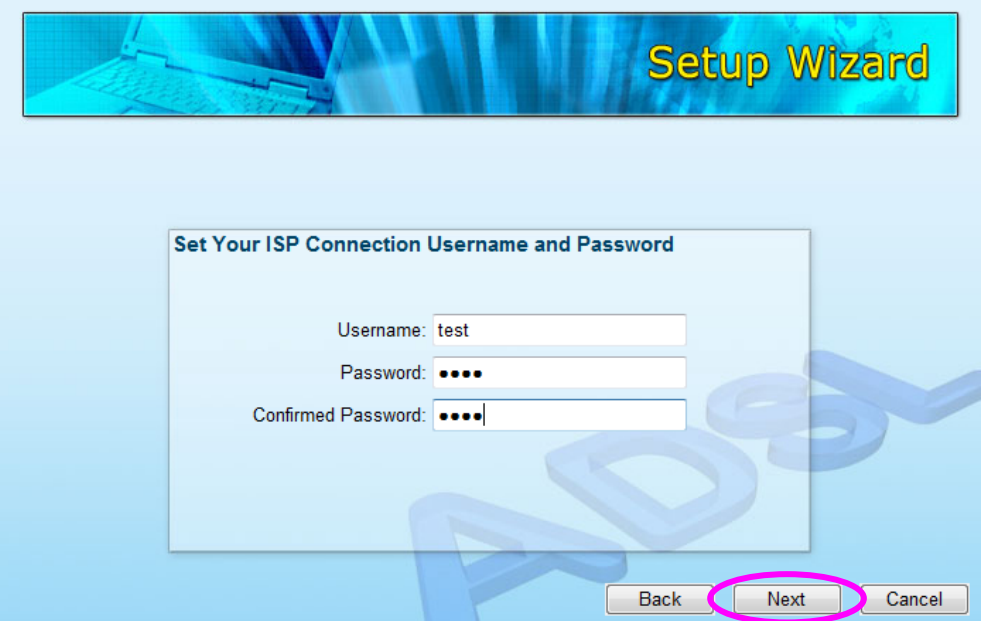

3. Klicken Sie auf "Save/Speichern", um die Einstellungen zu speichern und starten Sie den Router neu.

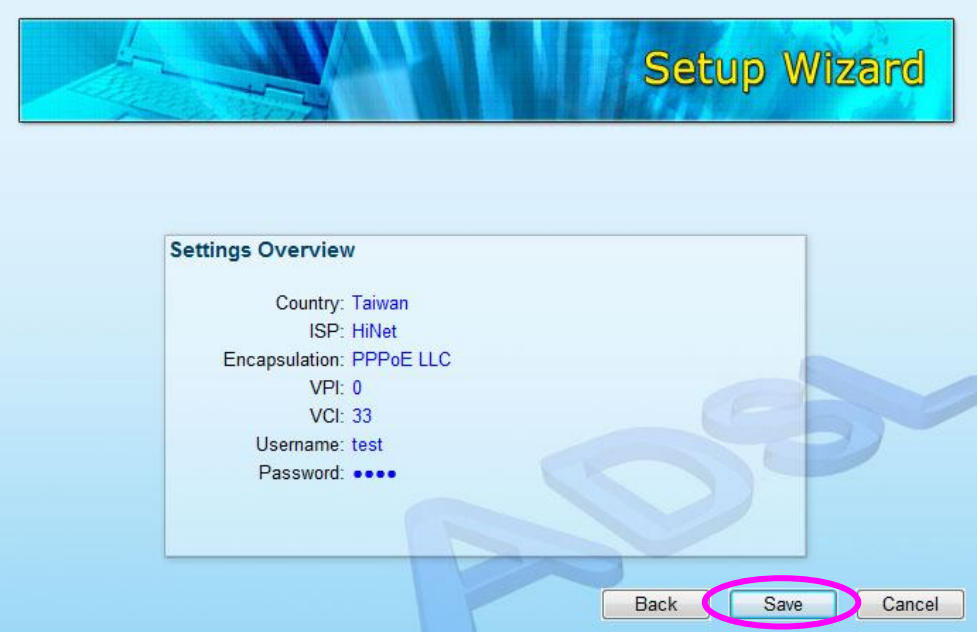

4. Nach Speichern und Neustart des Routers sind alle ISP-Einstellungen erfolgreich abgeschlossen. Dieser Wizard wird Sie dann dabei unterstützen, Ihren Computer so einzustellen, dass er die IP-Adresse vom Router automatisch erhält.

*Anmerkung 1: Falls Sie den Router nutzen, um ins Internet zu gelangen, muss die IP-Adresse jedes PC im gleichen Netzwerksegment wie im Router eingestellt werden. Dieser Wizard<br>wird Sie dabei unterstützen, die richtige IP-Adresse für Ihren<br>Computer festzulegen.* 

*Anmerkung 2: Gemäß Voreinstellung ist der DHCP-Server des Routers aktiviert. Falls dieser deaktiviert ist, bevor der Wizard startet, wird der Wizard den DHCP-Server des Routers automatisch aktivieren.* 

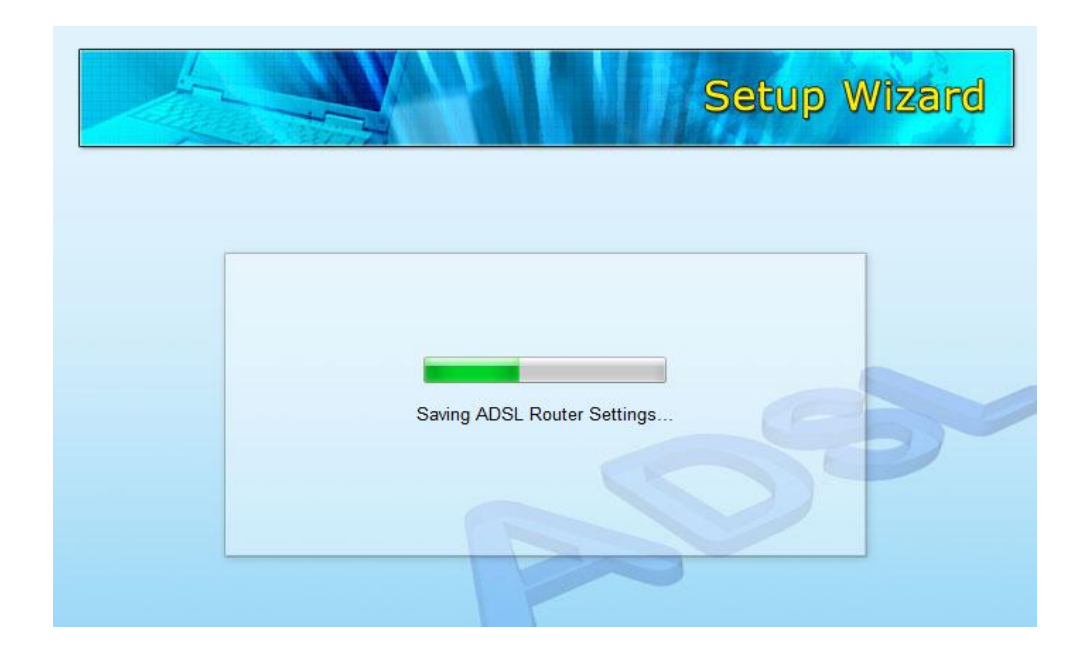

5. Der Wizard wird versuchen, eine Verbindung zu dem von Ihnen gewählten ISP herzustellen. Falls die Verbindung fehlschlagen sollte, starten Sie bitte den Wizard, um den ISP erneut auszuwählen.

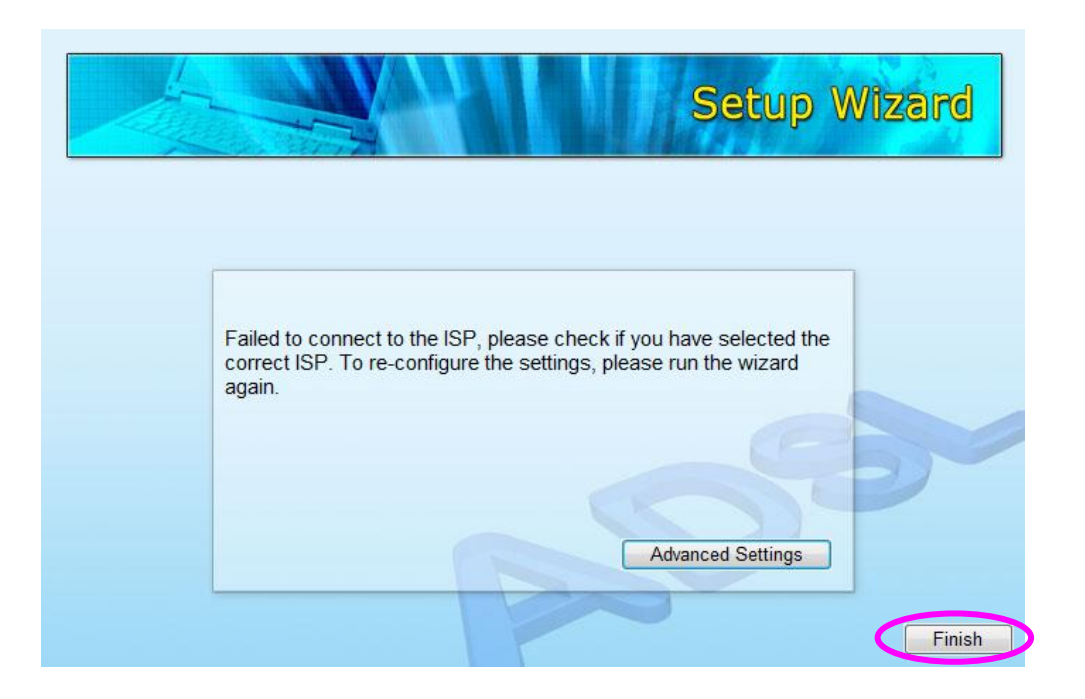

6. Bei erfolgreicher Verbindung mit dem ISP sehen Sie die nachfolgende Seite. Falls Sie weitere Einstellungen konfigurieren möchten, klicken Sie bitte auf "Advanced Settings/Erweiterte Einstellungen", um in das Web-Management des Routers zu gelangen oder klicken Sie auf "Finish/Beenden", um den Wizard zu schließen.

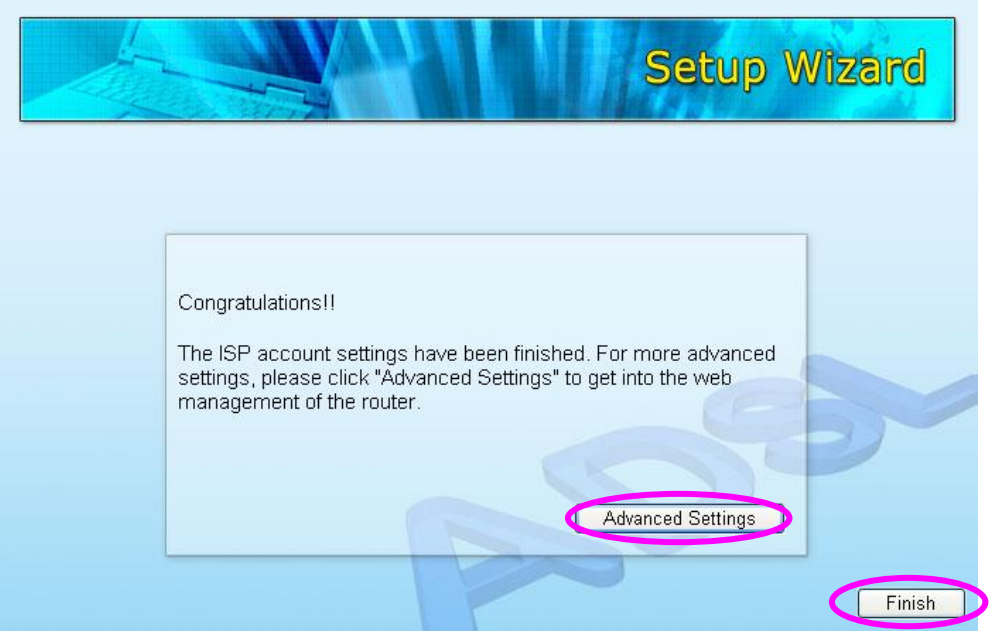

#### *5.2 Manuelle ISP-Einstellung*

Falls Sie den ISP nicht mit dem Wizard finden können, folgen Sie bitte der folgenden Verfahrensweise, um die ISP-Einstellungen manuell einzugeben.

Überprüfen Sie, bevor Sie den ISP manuell konfigurieren, bei Ihrem ISP (Internet Service Provider), welche Art von Service zur Verfügung gestellt wird, z. B. PPPoE, PPPoA oder RFC1483/2684. Sammeln Sie, wie in der folgenden Tabelle dargestellt, die Informationen und bewahren Sie diese für die weitere Verwendung auf.

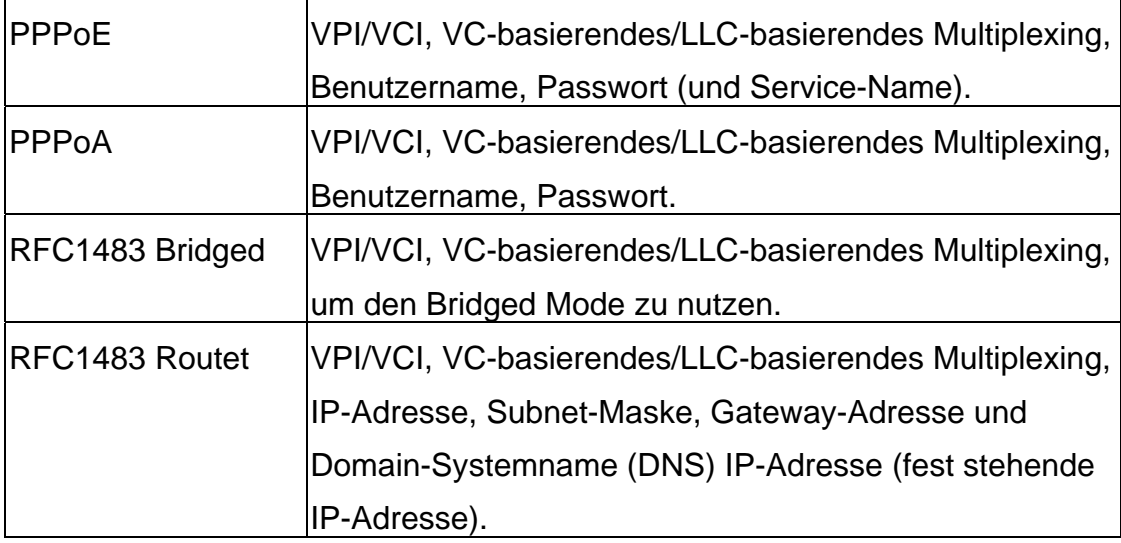

1. Wählen Sie bitte "Other/Andere" aus.

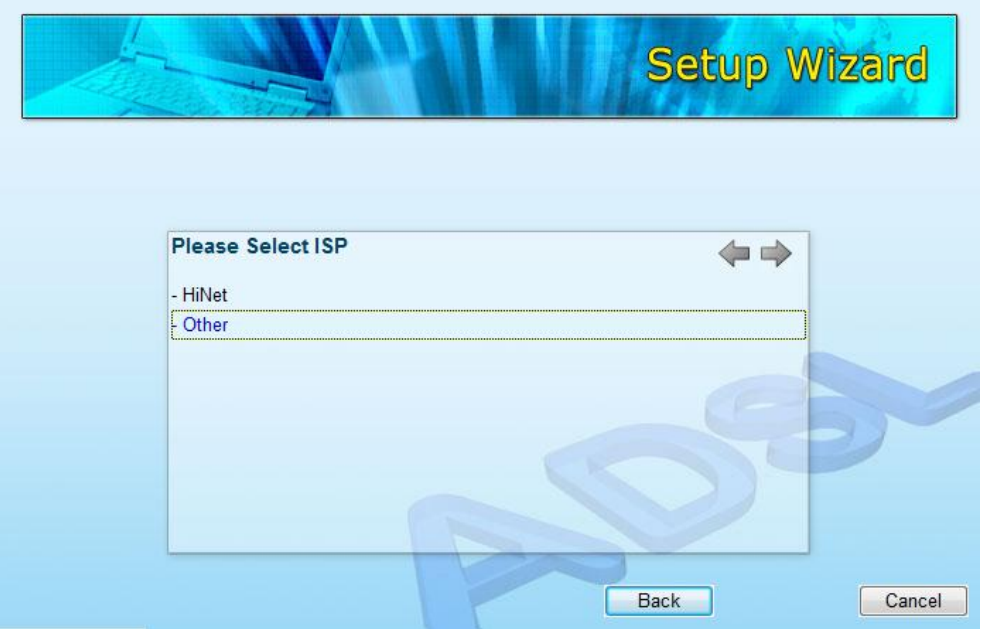

2. Überprüfen Sie bitte bei Ihrem ISP den Verbindungstyp der ADSL-Leitung. Wählen Sie den Verbindungstyp und klicken Sie auf "Next/Weiter".

*Anmerkung: Der Wizard wählt automatisch das Land, in dem Sie sich befinden, indem er die Sprache des Betriebssystems Ihres Computers überprüft und springt auf die Seite "ISP auswählen". Falls Sie das Land ändern möchten, klicken Sie bitte auf "Back/Zurück", um eine Seite zurückzuspringen.* 

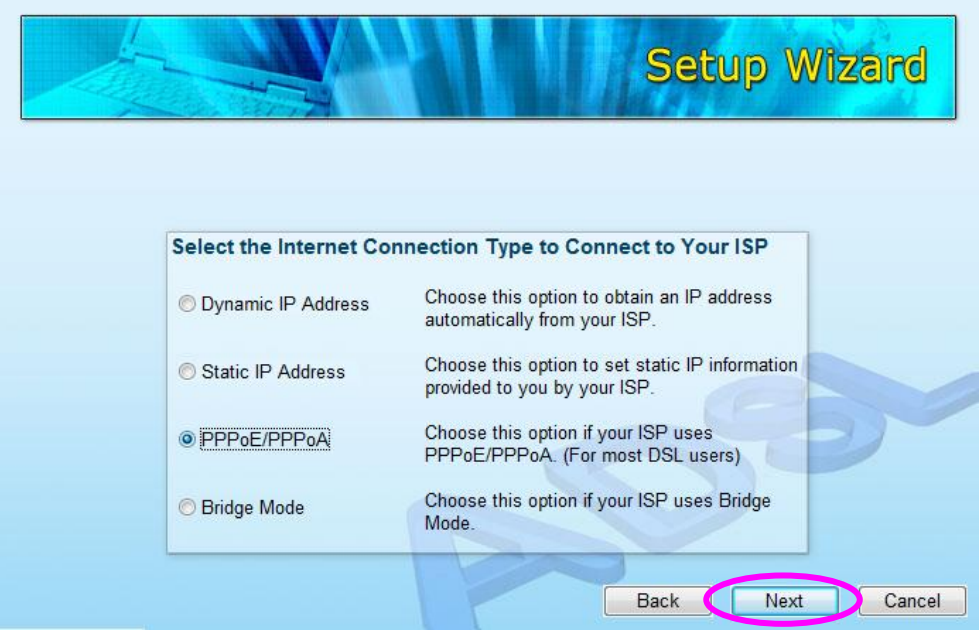

3. Geben Sie den VPI, VCI und die Datenkapselung ein, die von Ihrem ISP zur Verfügung gestellt wurde. Falls der Verbindungstyp "Static IP Address/Fest stehende IP-Adresse" ist, müssen Sie die IP-Adressinformationen, die von Ihrem ISP zur Verfügung gestellt wurde, eingeben. Siehe weitere Erläuterungen jeder Einstellung unter Abschnitt 5.2.2 dieser Anleitung.

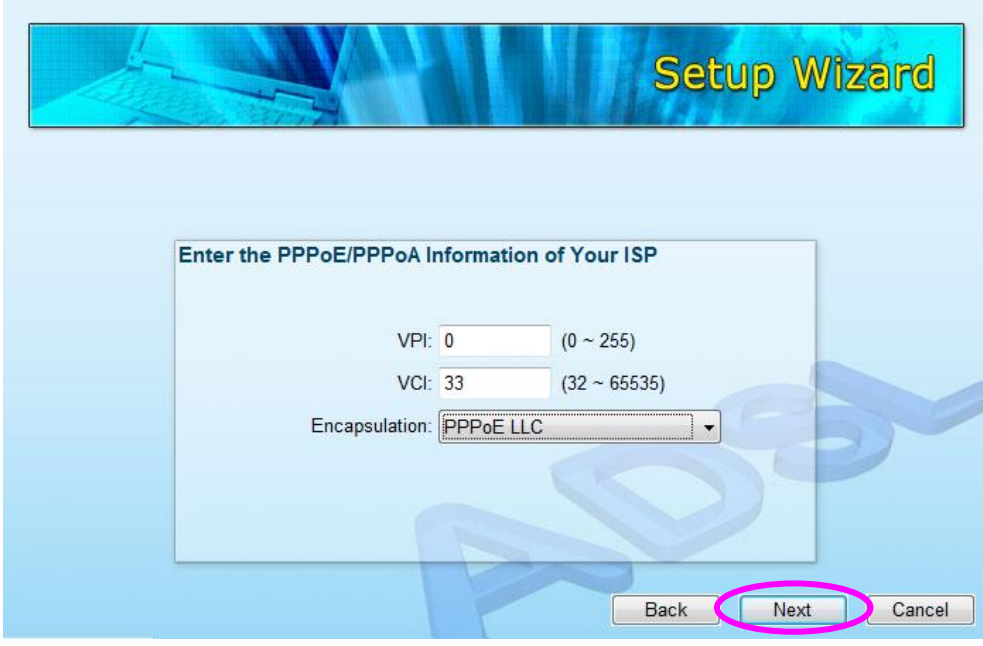

4. Geben Sie, falls notwendig, den Benutzernamen und das Passwort ein, dass Ihr ISP für Sie bereit gestellt hat. Klicken Sie auf "Next/Weiter".

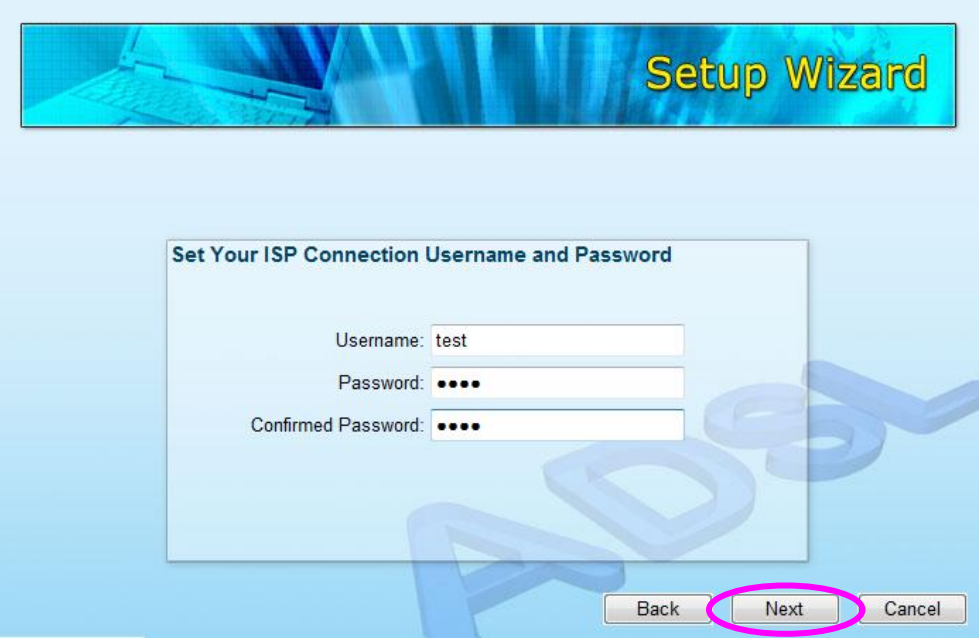

5. Klicken Sie auf "Save/Speichern", um die Einstellungen zu speichern und starten Sie den Router neu.

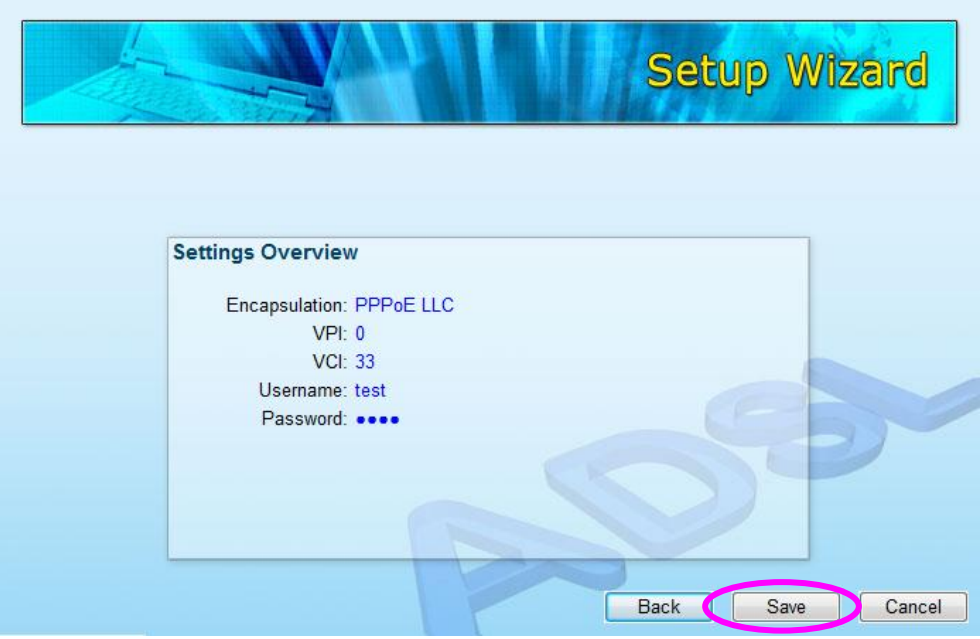

6. Nach Speichern und Neustart des Routers sind alle ISP-Einstellungen erfolgreich abgeschlossen. Dieser Wizard wird Sie dabei unterstützen, Ihren Computer so einzustellen, dass er die IP-Adresse vom Router automatisch erhält.

*Anmerkung 1: Falls Sie den Router nutzen, um ins Internet zu gelangen, muss die IP-Adresse jedes PC im gleichen Netzwerksegment wie im Router eingestellt werden. Dieser Wizard wird Sie dabei unterstützen, die richtige IP-Adresse für Ihren Computer festzulegen.* 

*Anmerkung 2: Gemäß Voreinstellung ist der DHCP-Server des Routers aktiviert. Falls dieser deaktiviert ist, bevor der Wizard startet, wird der Wizard den DHCP-Server des Routers automatisch aktivieren.* 

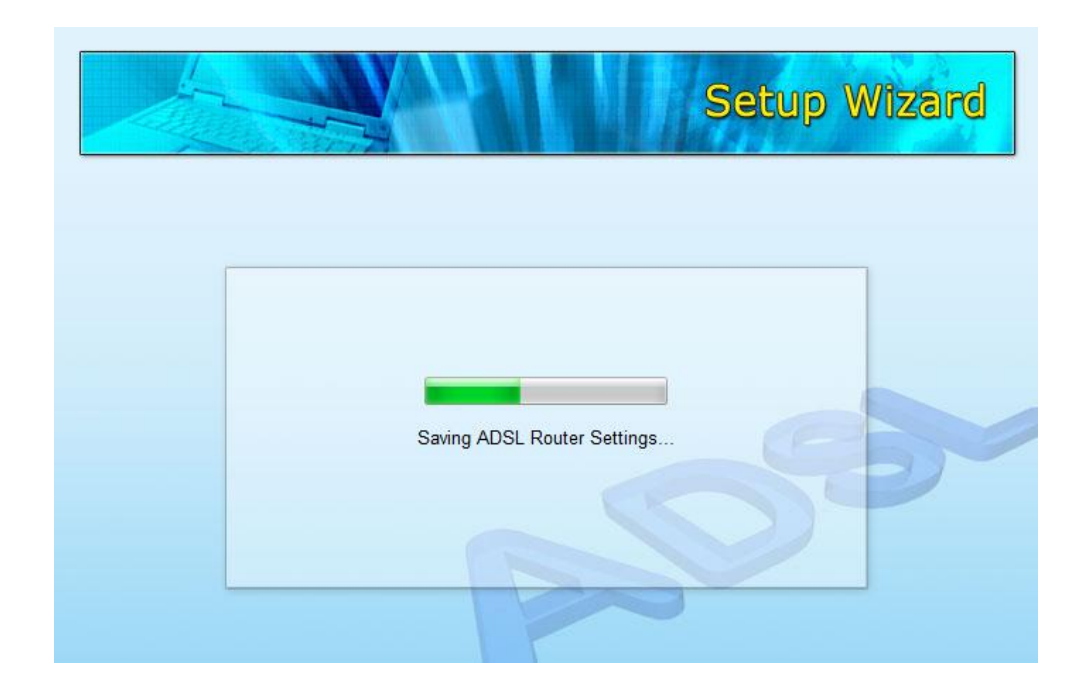

7. Der Wizard wird versuchen, eine Verbindung zu dem von Ihnen gewählten ISP herzustellen. Falls die Verbindung fehlschlagen sollte, starten Sie bitte den Wizard, um den ISP erneut auszuwählen.

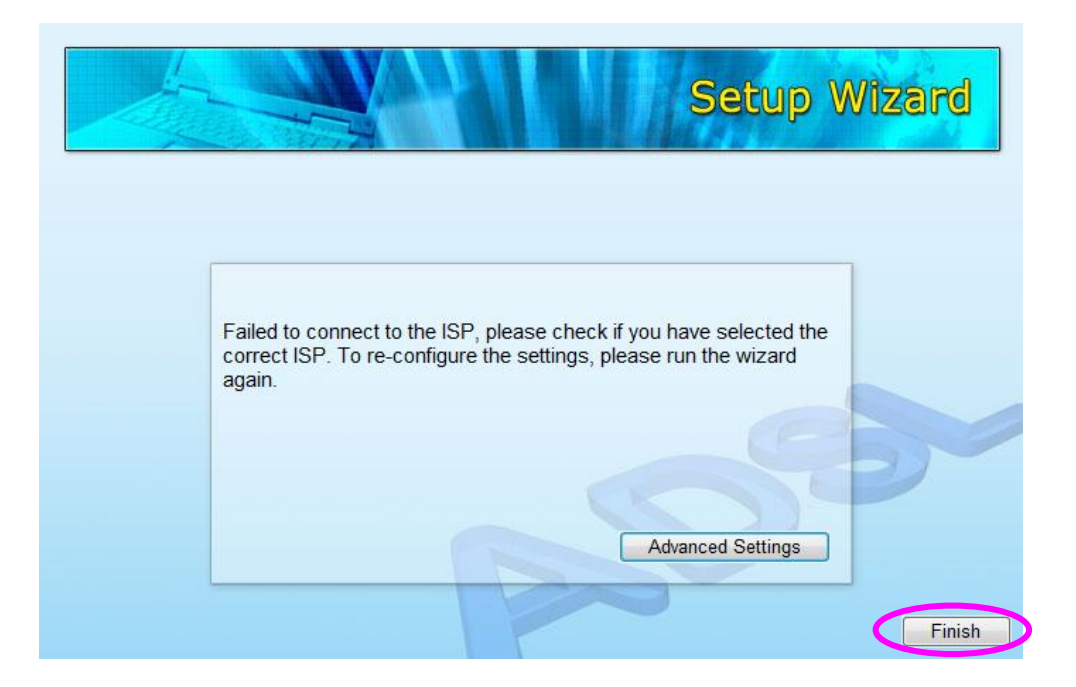

8. Bei erfolgreicher Verbindung mit dem ISP sehen Sie die nachfolgende Seite. Falls Sie weitere Einstellungen konfigurieren möchten, klicken Sie bitte auf "Advanced Settings/Erweiterte Einstellungen", um in das Web-Management des Routers zu gelangen oder klicken Sie auf "Finish/Beenden", um den Wizard zu schließen.

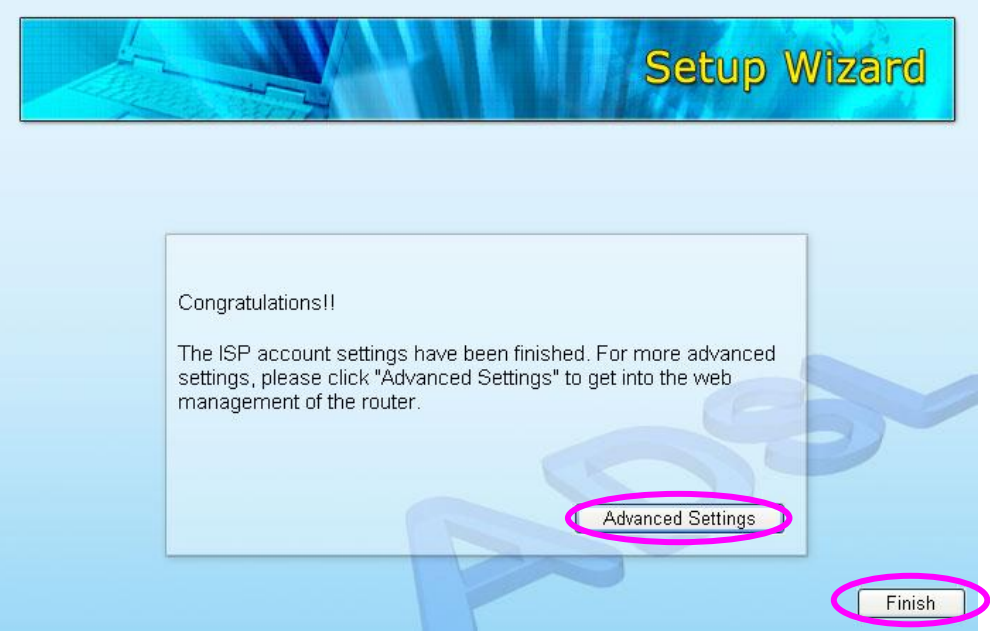

# FCCCO